# Lionbridge

# Lionbridge App for Oracle Eloqua

Version 1.5.5

## Release Notes

August 25, 2017

### **Overview**

Welcome to the Lionbridge App for Oracle Eloqua (App). The App enables you to automate sending and retrieving content from Oracle Eloqua, which dramatically reduces the effort required to create, maintain, and publish Web content in multiple languages.

## **How to Contact Clay Tablet Support**

Email @: support@clay-tablet.com

Telephone: +1-416-363-0888

You can submit a support ticket either:

- by email
- from the Clay Tablet Zendesk page, using your web browser

#### To submit a support ticket:

- 1. Do one of the following:
  - Email support@clay-tablet.com, and cc (carbon copy) anyone to include in the ticket correspondence.

**Important:** Include the information and attachments in your email that are listed in the sub-sections below.

- Create a ticket in Zendesk:
  - a. Open the Clay Tablet Zendesk page in your browser: https://claytablet.zendesk.com.
  - b. Sign in to Zendesk. If you do not have sign-in credentials, see "To view and update your support ticket in Zendesk:" below.

Important: Include the information and attachments that are listed in the sub-sections below.

- c. Click Submit a request.
- d. In the **CCs** field, add anyone to include in the ticket correspondence.

Zendesk automatically creates a ticket and responds to everyone included in the cc field.

2. Everyone in the original cc receives updates unless they request to be removed from the ticket.

**Important:** Check your email spam folder (especially first-time Zendesk users) as sometimes email notifications from Zendesk are marked as spam.

When the issue is resolved, Clay Tablet closes the ticket.

#### Information to include in the support ticket:

- client name
- CMS or content system name and version
- Connector or App version installed
- name of job for which the issue occurs
- date of job submission
- detailed description of the issue
- any error text-copy and paste, if applicable

#### Files to attach to the support ticket:

- CMS log files for the date the issue occurred
- Clay Tablet log files for the date the issue occurred
- screen capture of the issue

#### To view and update your support ticket in Zendesk:

**Important:** You must log into Zendesk to view your support tickets there.

- 1. Open the Clay Tablet Zendesk page in your browser: <a href="https://claytablet.zendesk.com">https://claytablet.zendesk.com</a>.
- 2. In the top-right corner, click **Sign in**, and enter your credentials.

**Note:** If you do not have sign-in credentials yet, then click either **Sign up** or **Get a password**, and follow the onscreen instructions.

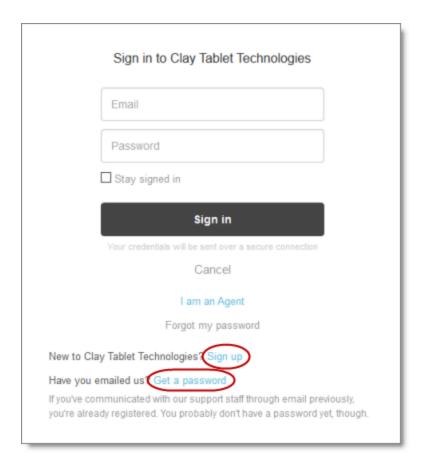

- 3. After signing in, click **My activities** to view the tickets you opened or where you are cc'd.
- 4. To update tickets, you can reply or attach files.

For more information, refer to "Submitting and tracking support requests" in Zendesk's *Help Center guide for end-users*, at: <a href="https://support.zendesk.com/hc/en-us/articles/203664386-Help-Center-guide-for-agents-and-end-users">https://support.zendesk.com/hc/en-us/articles/203664386-Help-Center-guide-for-agents-and-end-users</a>.

**Important:** Zendesk refers to a *support ticket* as a *support request*. These terms are interchangeable.

## Issues Fixed in This Release

| Issue ID | Description                                                                                                    |
|----------|----------------------------------------------------------------------------------------------------|
| OEL-59   | Previously, in version 1.5.4 of the Lionbridge App, if there was a quotation mark (") in the subject line of the source email, then the subject line was not displayed properly. This issue has been resolved. |

| Issue ID | Description                                                                                                    |
|----------|----------------------------------------------------------------------------------------------------|
| OEL-60   | Previously, the Lionbridge App did not send out an email notification when it sent out a job for translation, even though the <b>Translation Job Sent</b> check box was selected in the <b>Email Notification</b> section of the <b>Site Settings</b> tab of the <b>Site Configuration</b> dialog box. This issue has been resolved. |
| OEL-61   | Previously, in version 1.5.4 of the Lionbridge App, comments in an HTML email were not returned from translation. This issue has been resolved.                                                                                                    |
| OEL-62   | Previously, in version 1.5.4 of the Lionbridge App, dynamic content in an HTML email was not sent out for translation. This issue has been resolved.                                                                                                    |
| OEL-63   | Previously, in version 1.5.4 of the Lionbridge App, email notifications did not display the time and date the job was created in the user's timezone. This issue has been resolved.                                                                                                    |